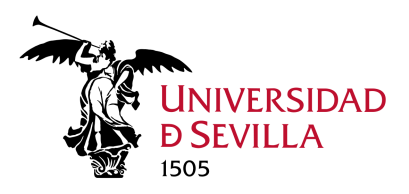

# **Guía de resolución de posibles problemas en el acceso a aplicaciones Web de la US (Enseñanza Virtual, SEVIUS,…)**

Su problema de acceso puede deberse a una o más causas de las siguientes:

1.- Si su contraseña contiene **algún carácter raro o la** *ñ* debe cambiarla por otra que contenga solo caracteres alfanuméricos (números, letras mayúsculas y minúsculas), accediendo a https://identidad.us.es. De igual forma, si se le ha **olvidado la contraseña**, puede restablecerla a través de ese mismo enlace. Para consultar la política de claves, acceda a:

https://sic.us.es/servicios/cuentas-y-accesos-los-servicios/gestion-de-usuarios-y-contrasenasuvus/politica-de-claves

2.- Si está accediendo con una cuenta de correo institucional (cargo académico, representativo, …) al correo de Outlook, y con el mismo navegador accede a la plataforma de enseñanza virtual, le recomendamos que use un navegador diferente para enseñanza virtual. Consulte la **relación de navegadores compatibles con la plataforma de Enseñanza Virtual** en

https://help.blackboard.com/es-es/Learn/Instructor/Getting\_Started/Browser\_Support

3.- Si no puede acceder a la aplicación (por ejemplo, https://ev.us.es) le aconsejamos que **borre el historial y las cookies de su navegador**, **lo reinicie y vuelva a intentar entrar en la aplicación**. Para ello:

## 3.1.- Si usa **Mozilla Firefox:**

Haga clic en el botón *Menú* y seleccione *Opciones*.

Seleccione el panel *Privacidad & Seguridad* y vaya a la sección *Cookies* y *datos del sitio*.

Haga clic en el botón *Limpiar datos….*

#### 3.2.- Si usa **Google Chrome:**

Vaya a la parte superior derecha y haga clic en *Más* (o los tres puntitos)

Haga clic en *Más herramientas*.

En la parte superior, elija un intervalo de tiempo.

Marque las casillas junto a *Cookies y otros datos de sitios* y *Archivos e imágenes almacenados en caché*.

Haga clic en *Borrar los datos*.

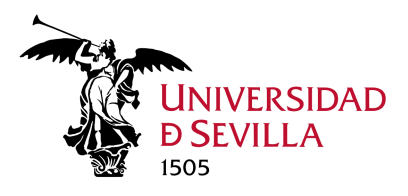

### 3.3.- Si utiliza **Internet Explorer**:

Vaya a la parte derecha del navegador, seleccionamosla rueda dentada y después en *Opciones de Internet.*

Una vez dentro, seleccionamos la pestaña *General*, vamos a *Historial de Exploración*, seleccionamos *Eliminar*, y una vez dentro, seleccionamos *Eliminar el Historial de Exploración*.

Seleccionamos todas las opciones que aparecen, puede dejar sin marcar las más importantes como contraseñas guardadas.

Una vez marcadas las opciones, seleccionamos *Eliminar*.

#### 3.4.- Si utiliza **Safari de MacOSX:**

En la parte izquierda superior del navegador, seleccione *Safari* y a continuación *Borrar Historial,* seleccione la opción *Borrar todo el historial*.

Si aún así tiene problemas, contacte con el Servicio de Atención a Usuarios (SOS) registrando una incidencia por medio de la herramienta de gestión del servicio en **https://sos.us.es**